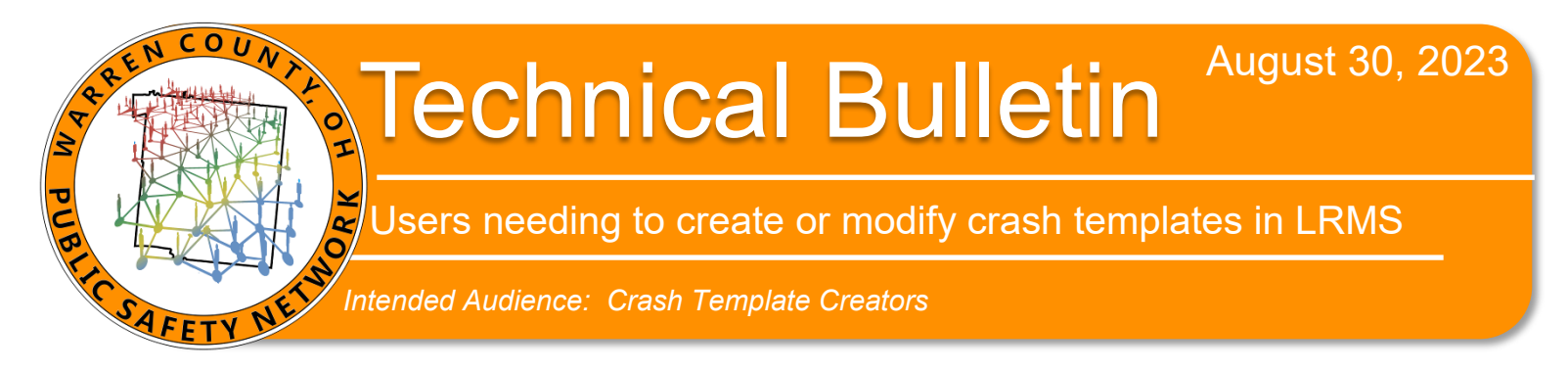

## **How to create a New Easy Street Draw (ESD) in the Law Records Management System (LRMS)**

- **1.** In Law Records Management System:
	- **A.** From within the crash report:
		- **1.** OH-1 diagram
		- **2.** Draw Diagram

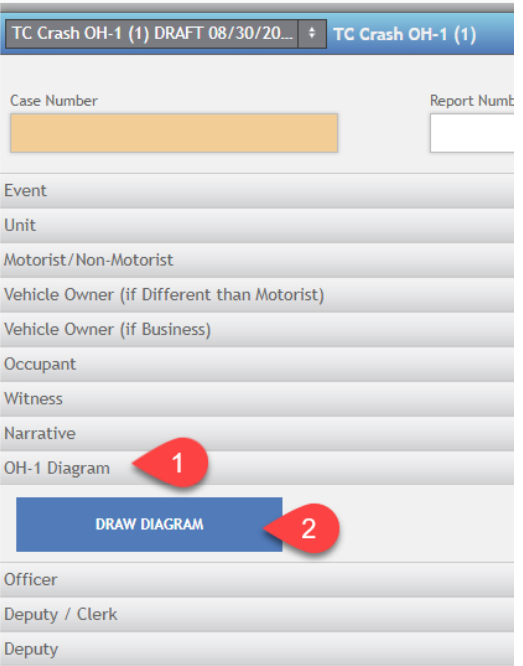

**2.** Once the creator has finished the draw/template:

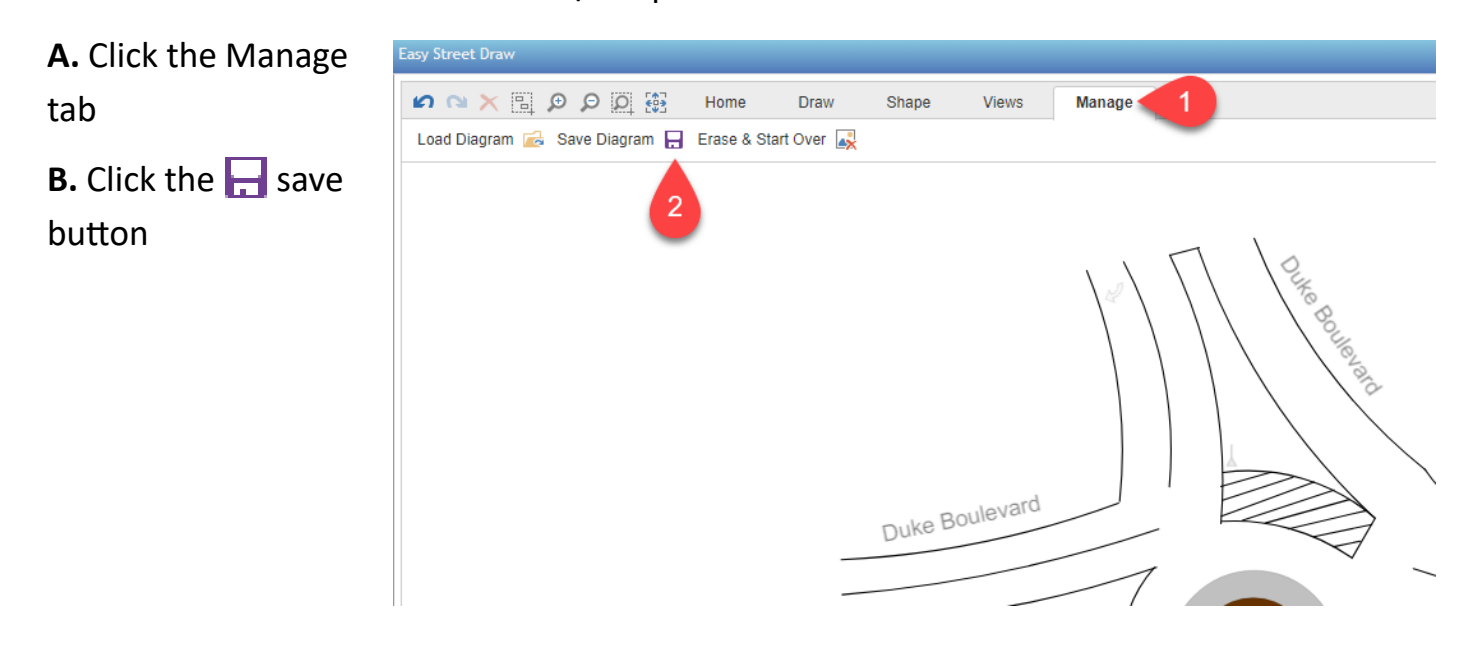

*Contact David Shiverdecker at 695-HELP regarding this technical bulletin.* 

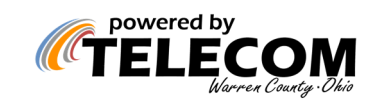

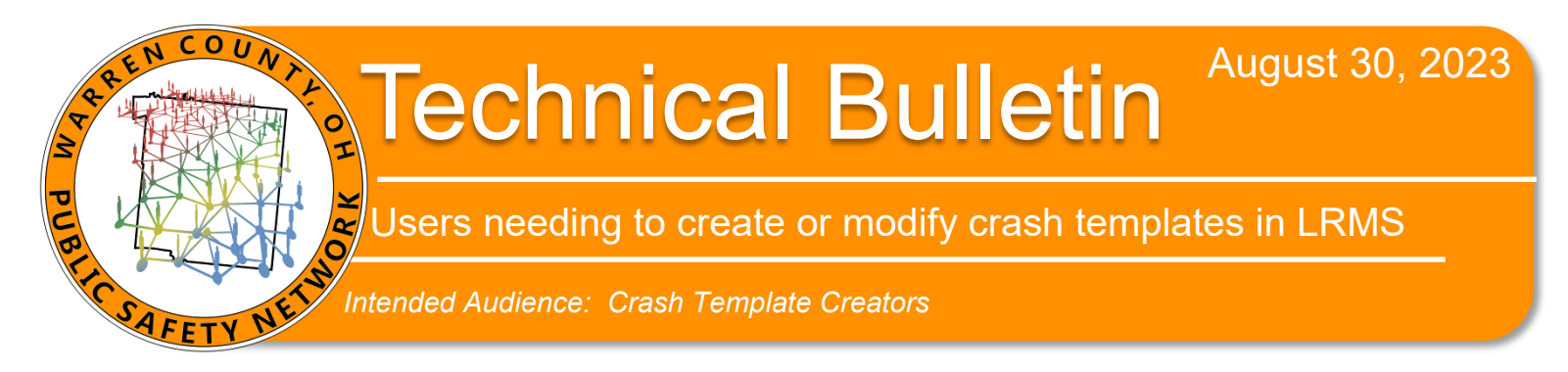

- **3.** "Save as" will pop up. Save to your desired location.
	- **A.** IMPORTANT—Save in this file format: street name-street name.svg
		- **1.** Example: Duke-Innovation.svg
- **4.** Login to Citrix Sharefile:

## **A.** https://warrencountytelecommunications.sharefile.com/ or click this **[link](https://warrencountytelecommunications.sharefile.com/)** to login

*Note: if you don't have a login for Sharefile, please submit a ticket to help@wcoh.net for "need login for Sharefile"*

- **1.** Click on the EasyStreetDraw-Templates folder
- **2.** Browse Files and choose file (or drag/drop)
- **3 & 4.** Choose file & Upload

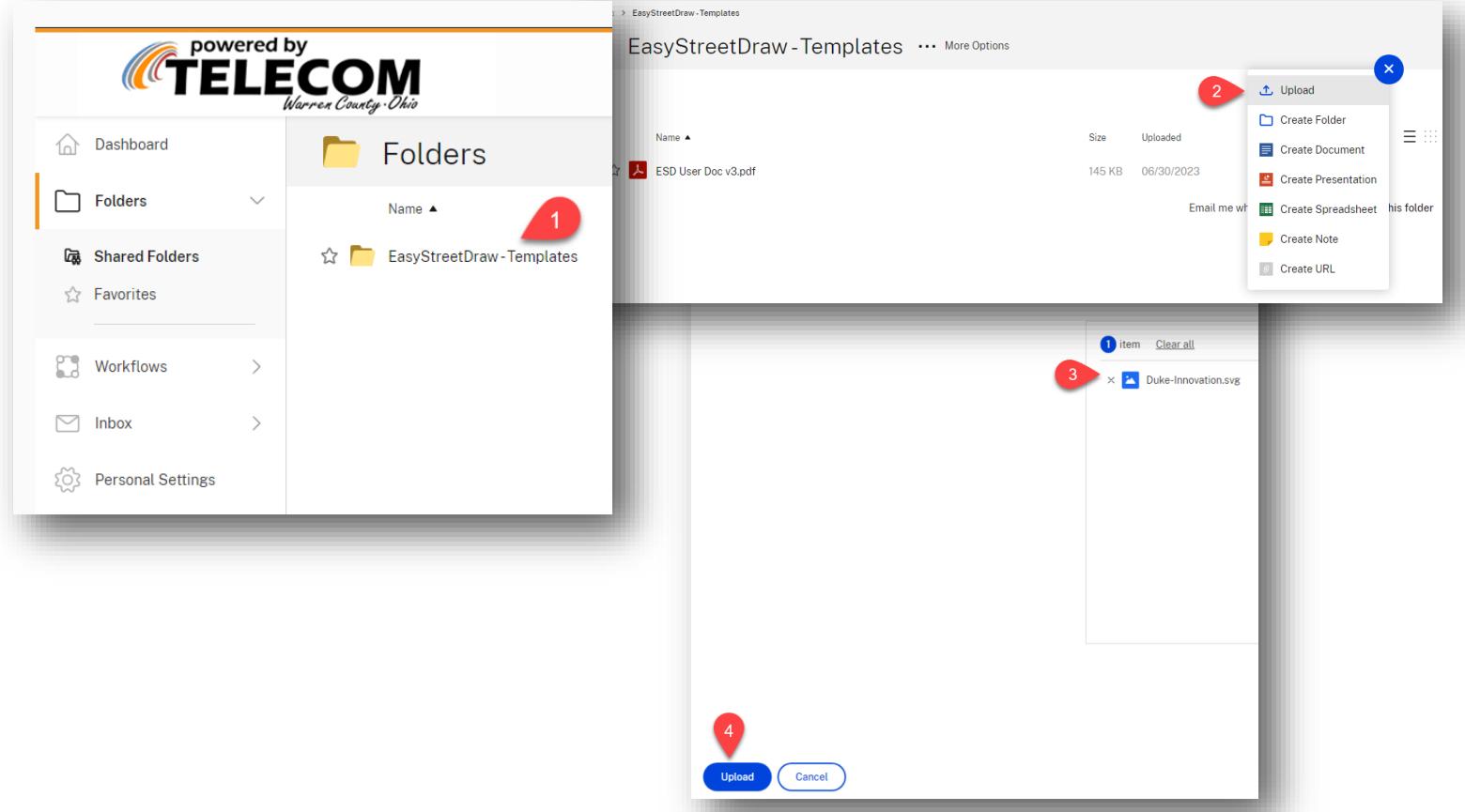

*Contact David Shiverdecker at 695-HELP regarding this technical bulletin.* 

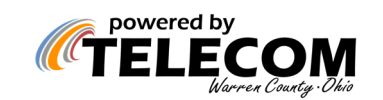

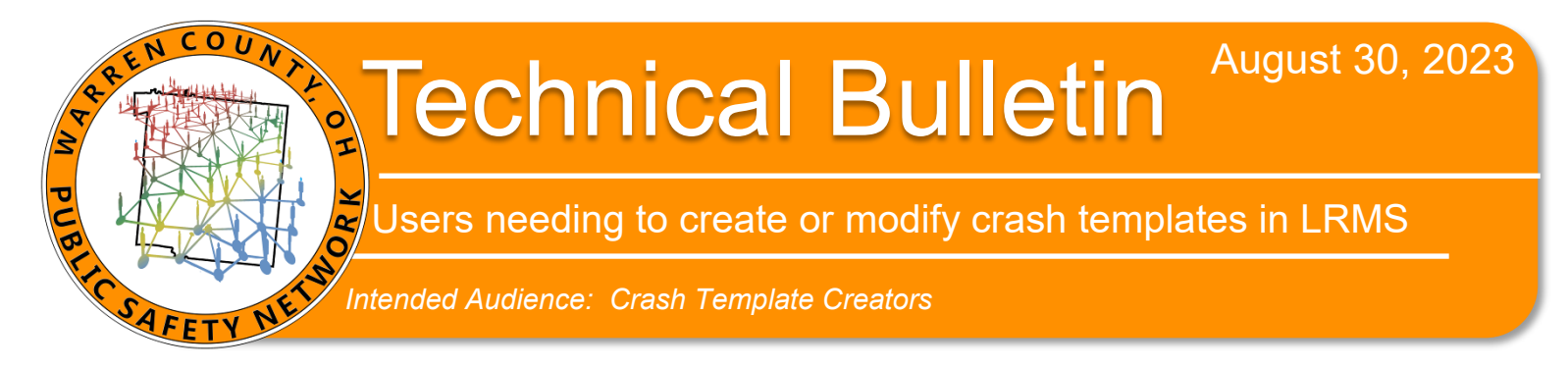

- **5.** Submit a **help ticket** to help@wcoh.net with the following information:
	- **A. In subject line:** New Easy Street Draw Template (ESD) *Example below*
		- **1. Street name:**
		- **2. Template group:**
		- **3. Any Alternate names:** (this is Optional)

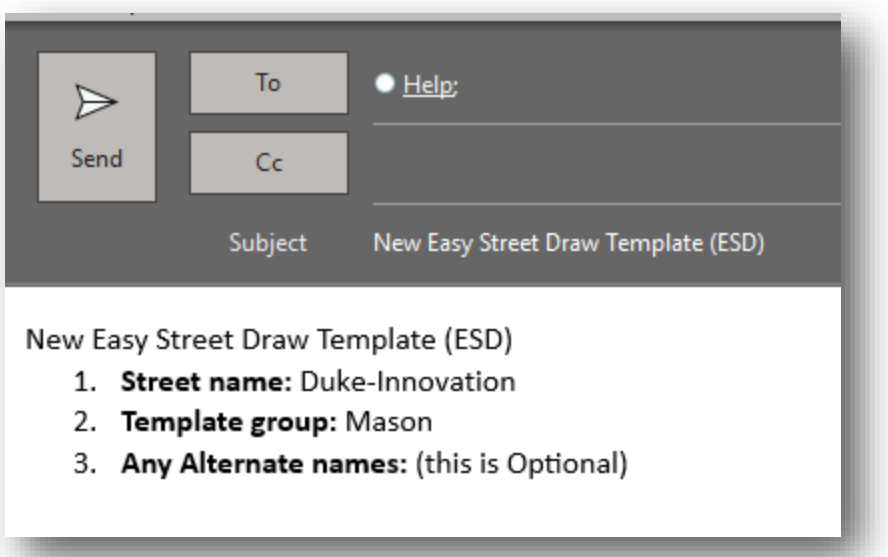

*Contact David Shiverdecker at 695-HELP regarding this technical bulletin.* 

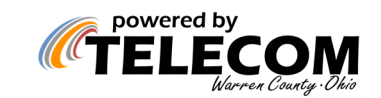